# **3270-SSL Mainframe Access Software**

## **Brooklyn College Shared Network License**

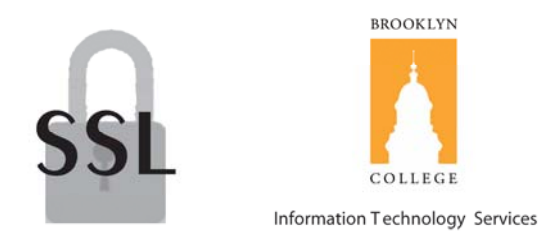

*Windows XP, 98 and Mac OSX Instructions* 

### **Contents**

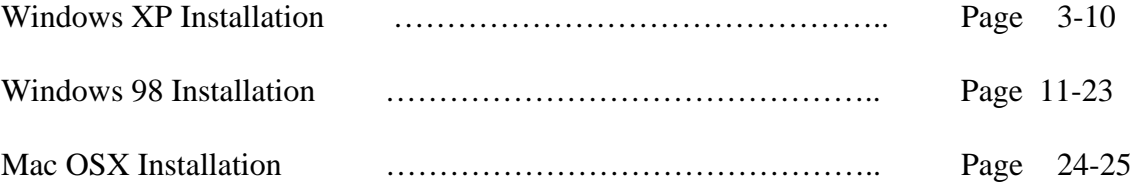

#### **Windows XP Installation**

- 1. Remove all traces of any versions of Hummingbird from the pc.
- 2. Go to Control Panel, Choose Add/Remove Programs.
- 3. Choose Hummingbird and Click Remove. If Hummingbird Connectivity is also present in your programs list, uninstall it as well.
- 4. On the desktop Choose my computer, go to the **C:,** Click the folder named Program Files and delete the folder named Hummingbird if it exists. After deleting the folder click on Local Disk (C:) in other places located on the left hand side of the window and go to the Documents and Settings Folder, choose the username where Hummingbird was previously installed, Click the Application Data folder and delete any instances of Hummingbird folders.
- 5. Remove the SIMS icon from your desktop if you it is present.
- 6. Insert the Hummingbird CD into your CD-ROM drive.

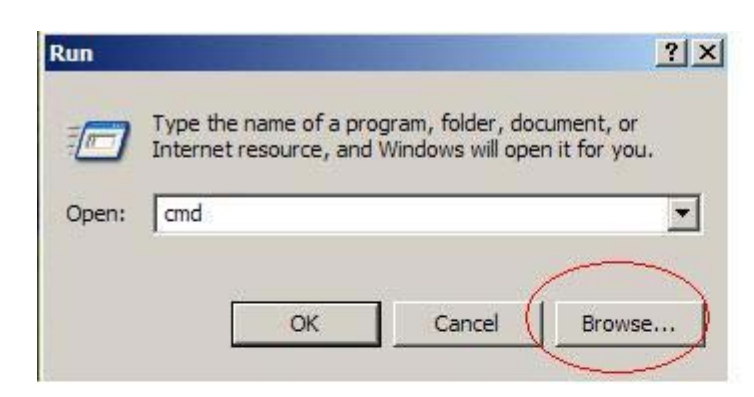

7. From the Start Menu, Choose Run, Click Browse.

8. Click on the My Computer icon on the left hand side of the window.

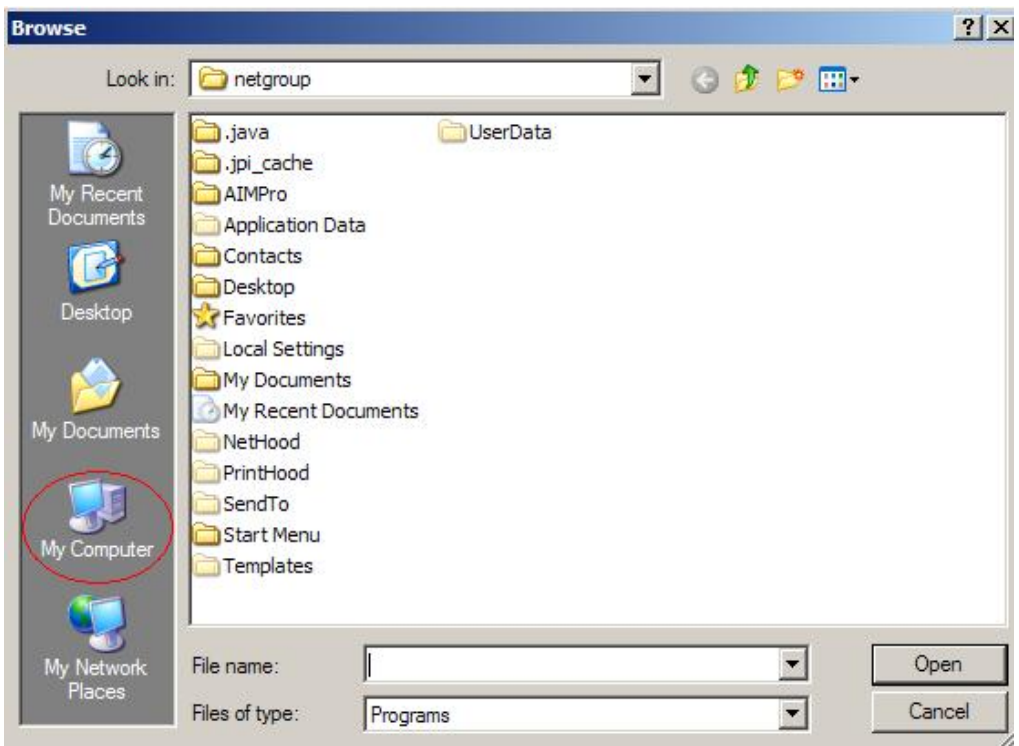

- 9. Double click the CD-Rom drive, which is most likely, the D: Drive or the E: drive.
- 10. Click on Install.cmd and then click open.

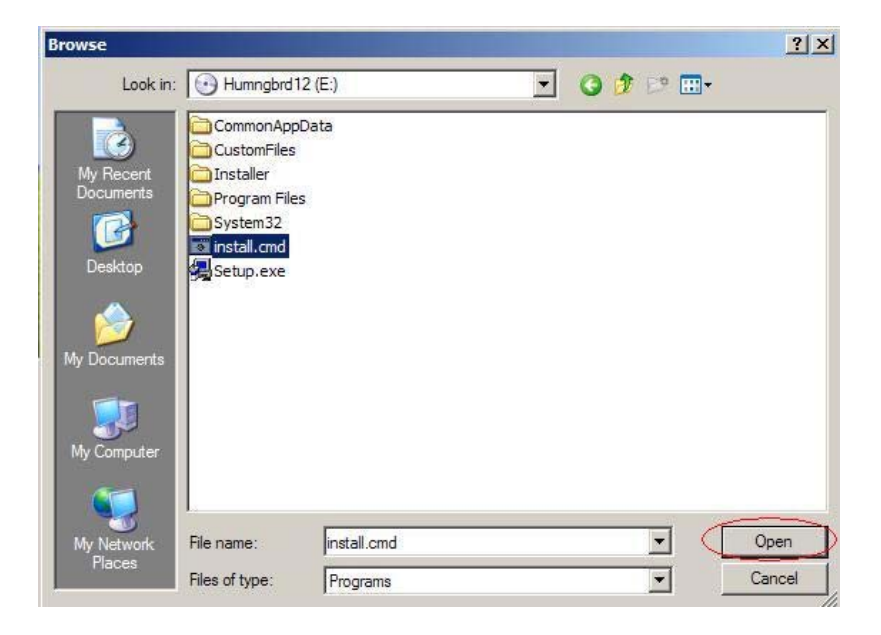

11. Click OK to run install.cmd.

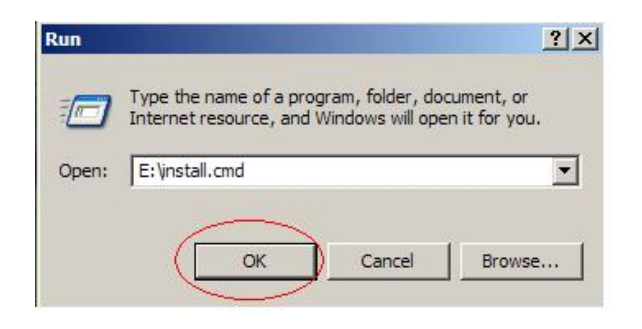

12. The Hummingbird Host Explorer will then begin to install on to your computer.

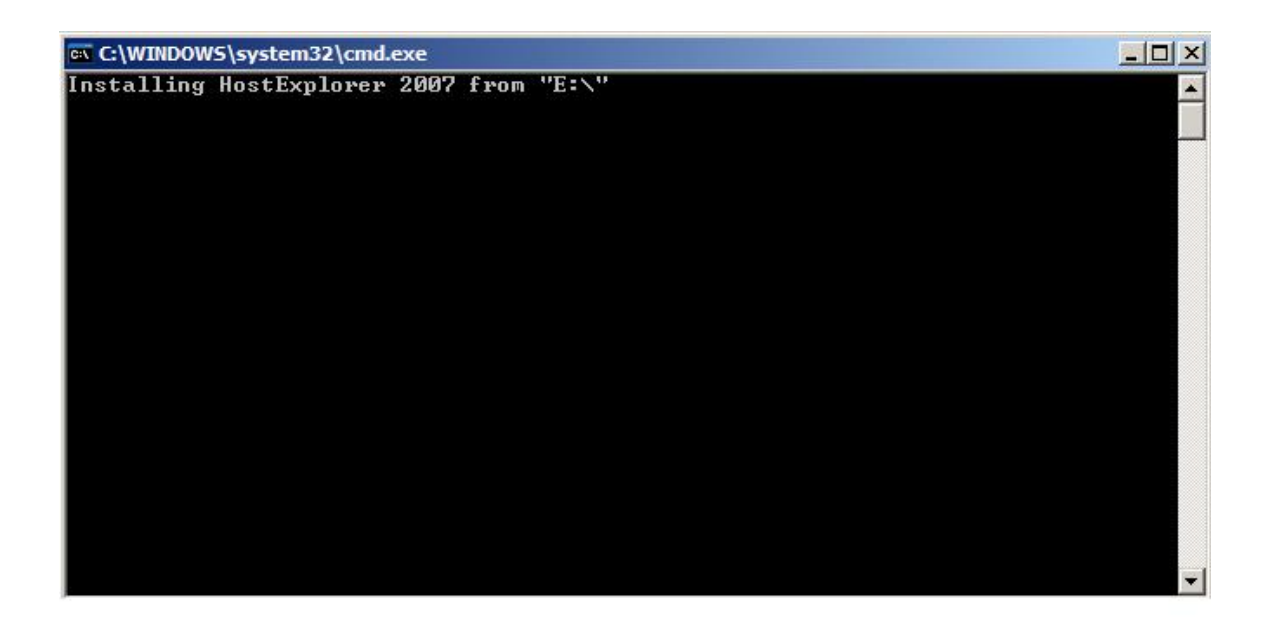

13. When the Host Explorer 2007 is done installing you will be prompted to press any key to continue. Press any key on your keyboard.

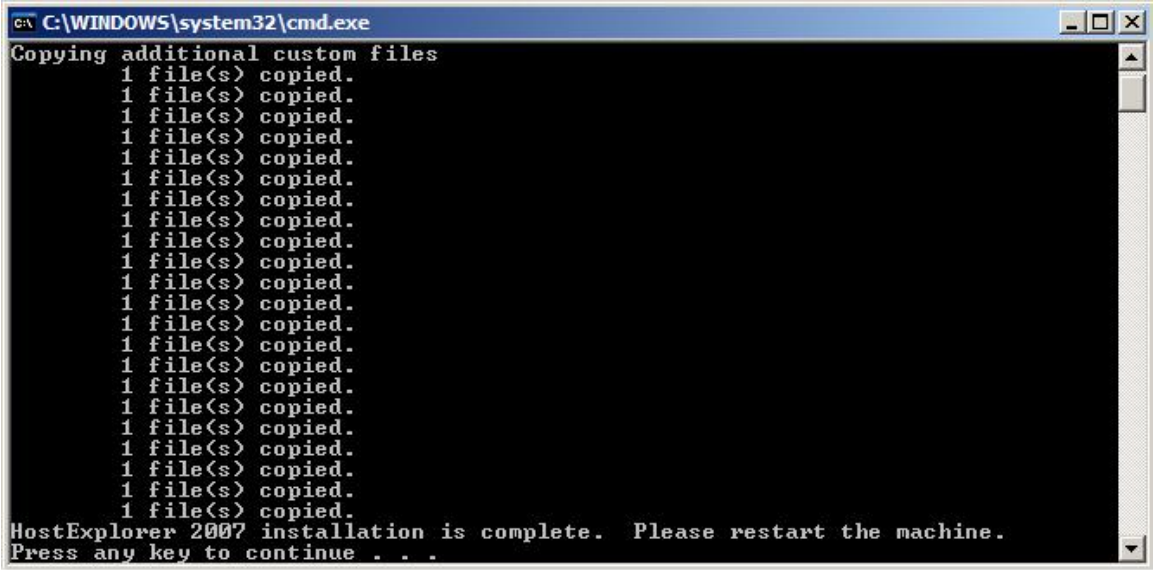

- 14. Restart Your Machine.
- 15. Double Click on the **Hummingbird Neighborhood** icon on your desktop.

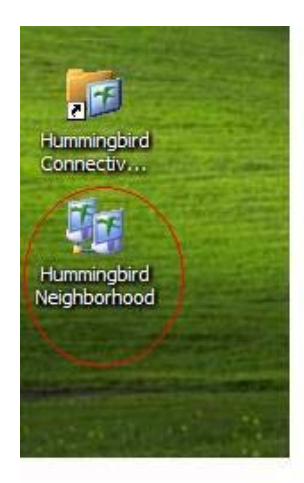

16. Right Click on the **CunyJes3** profile and create a shortcut on your desktop and click OK.

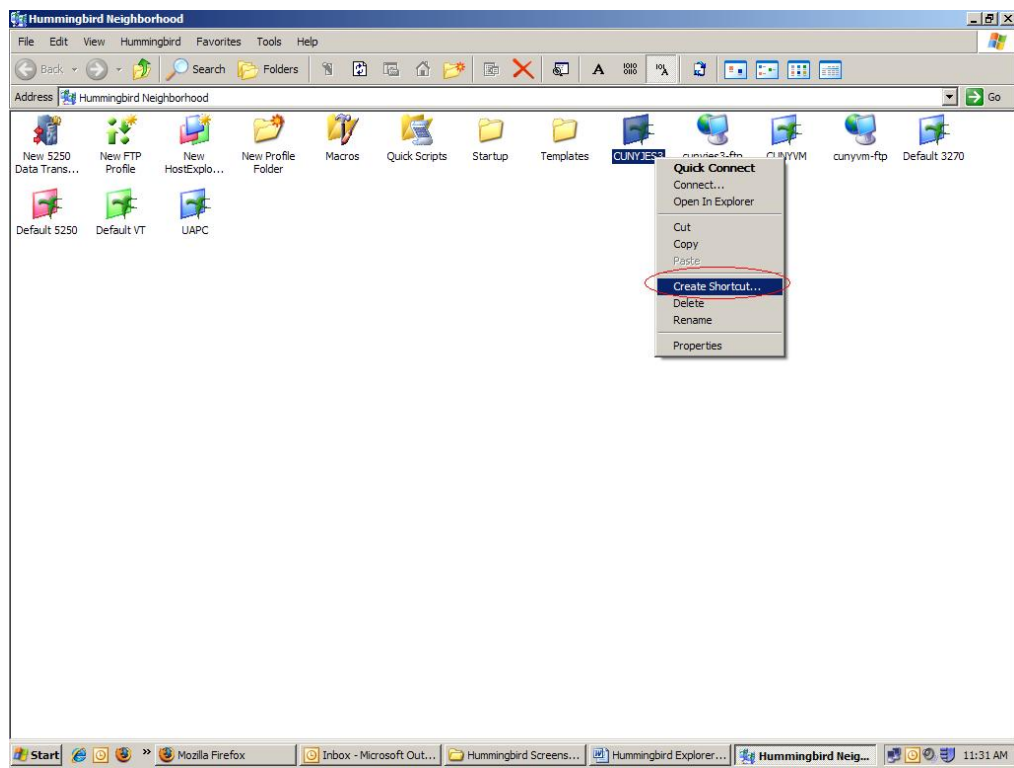

17. Right click on your newly created shortcut and click rename. Rename the shortcut to **SIMS**.

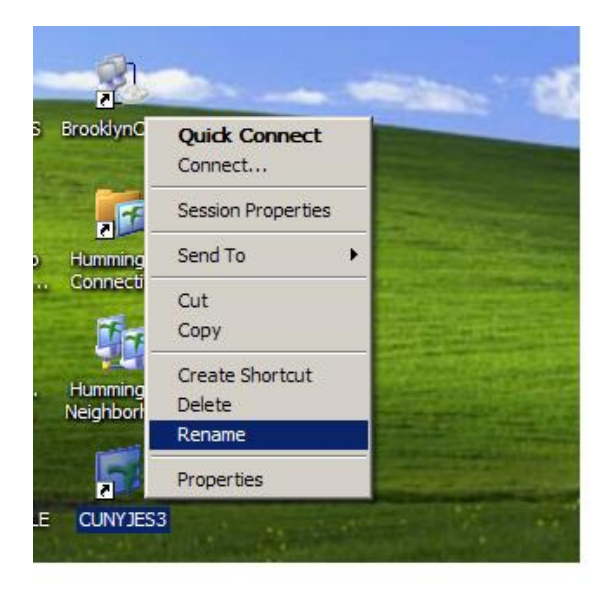

18. Right click on your new **SIMS** shortcut and select **session Properties**.

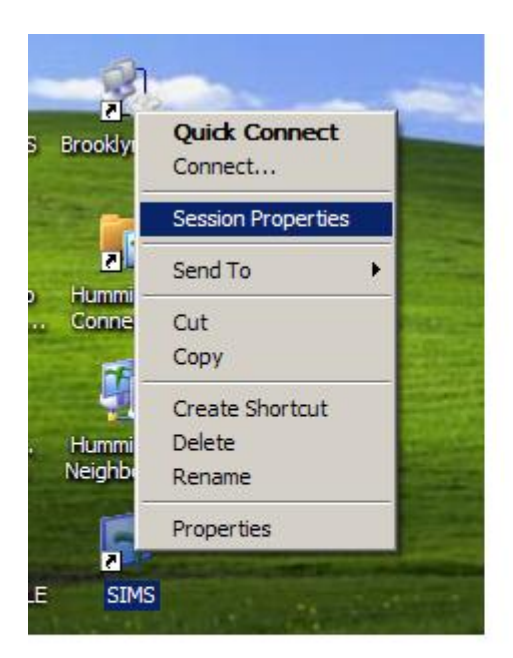

19. Click on the "+" next to **Color**, Choose **General**, and Choose **Host Blue**. Then Change the **Foreground Color** to light blue. (Don't Click OK)

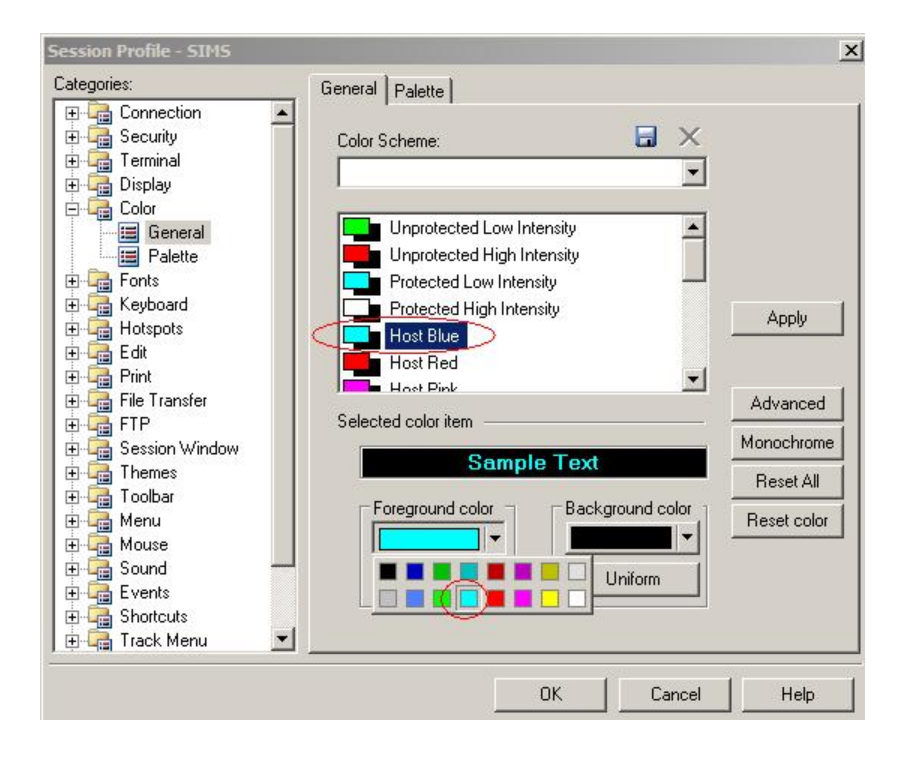

20. In the same window, Click on the "+" next to **Connection**, Choose **Other**, under **upon disconnect from host**, select **restart session** in the drop down box. (Don't Click OK)

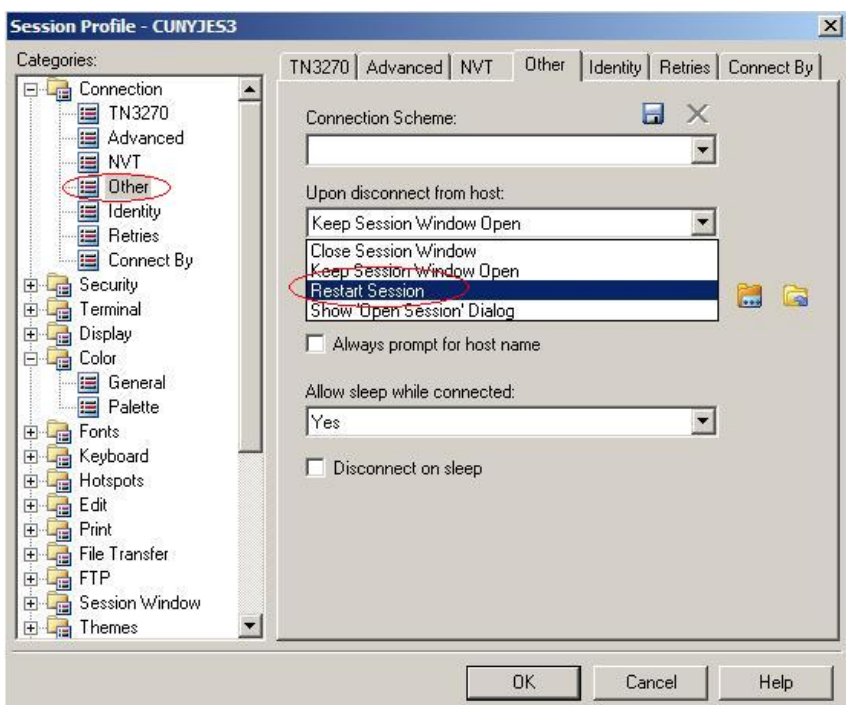

21. In the same window, Click on the "+" next to **Terminal**, Choose **Character Set**, under **Host code page:** select English-US Share Euro Enabled (1140/2). (Don't Click OK)

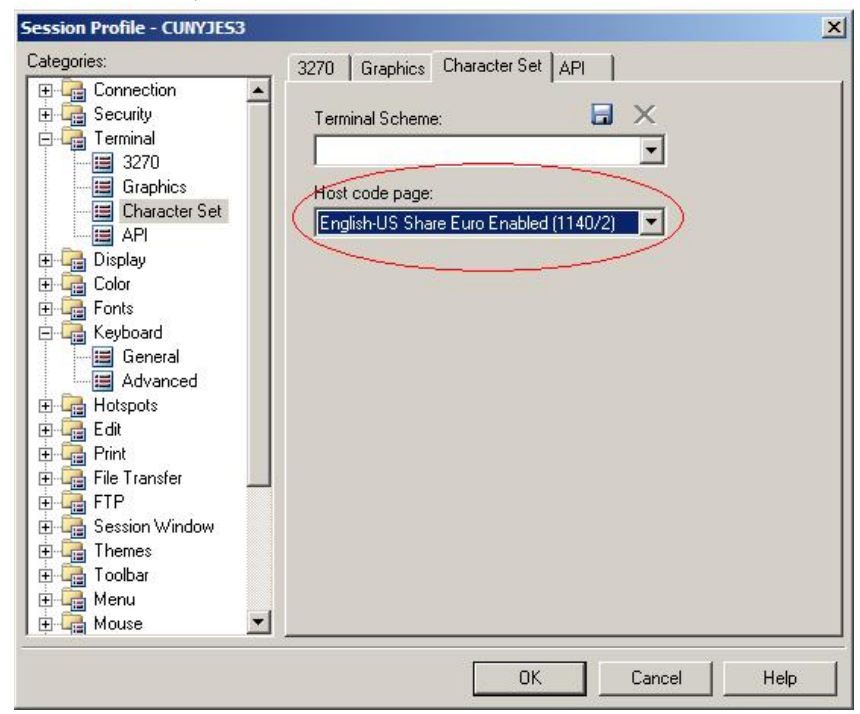

22. Click on "+"next to Print. Click on **Print Screen Advance**. In the window to the right, place a check in the box next to **Force B&W print**. Make sure there is a check in the checkbox next to **Print reversed color**. (Don't Click OK).

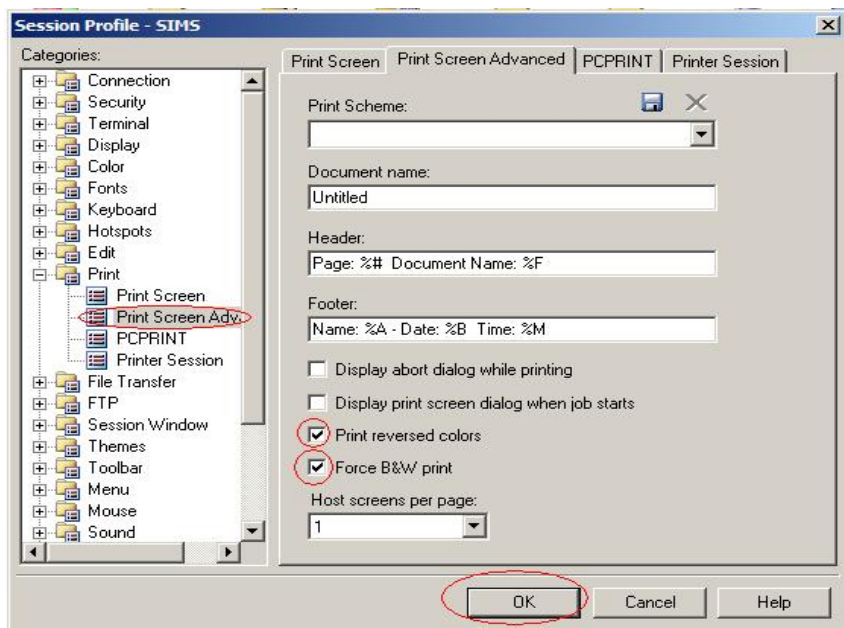

23. Lastly in the same window, Click on the "+" next to **Keyboard**, **Choose General**, and **uncheck Ignore NumLock State**. Then Click **Ok**.

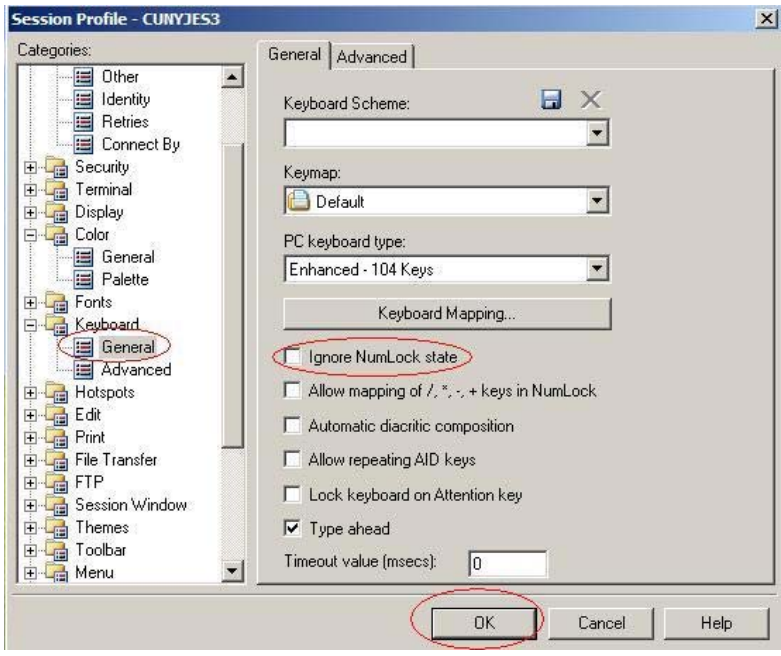

24. You have successfully configured your Hummingbird Profiles.

#### **Windows 98 Installation**

- 1. Remove all traces of any versions of Hummingbird from the pc.
- 2. Go to Settings, Control Panel, and Choose Add/Remove Programs.
- 3. Choose Hummingbird if it is in your programs list and Click Remove. If Hummingbird Connectivity is also present in your programs list, uninstall it as well.
- 4. On the desktop choose the My Computer icon. Click on the C: drive then click the Program Files folder and delete the Hummingbird folder if it exists. Right click on Hummingbird folder and click on delete. The Confirm Folder Delete dialogue box appears, click on Yes to remove Hummingbird folder to the Recycle Bin.
- 5. In the upper right corner click on X to close the C: drive window.
- 6. Insert the Hummingbird CD into your CD-ROM drive.
- 7. Choose English and Click Ok.

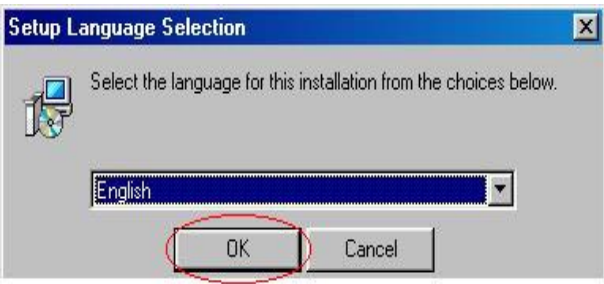

8. Hummingbird will then prepare to install.

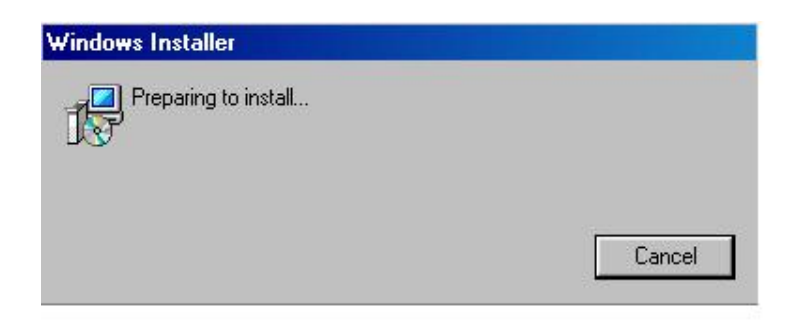

9. Choose next to begin installing.

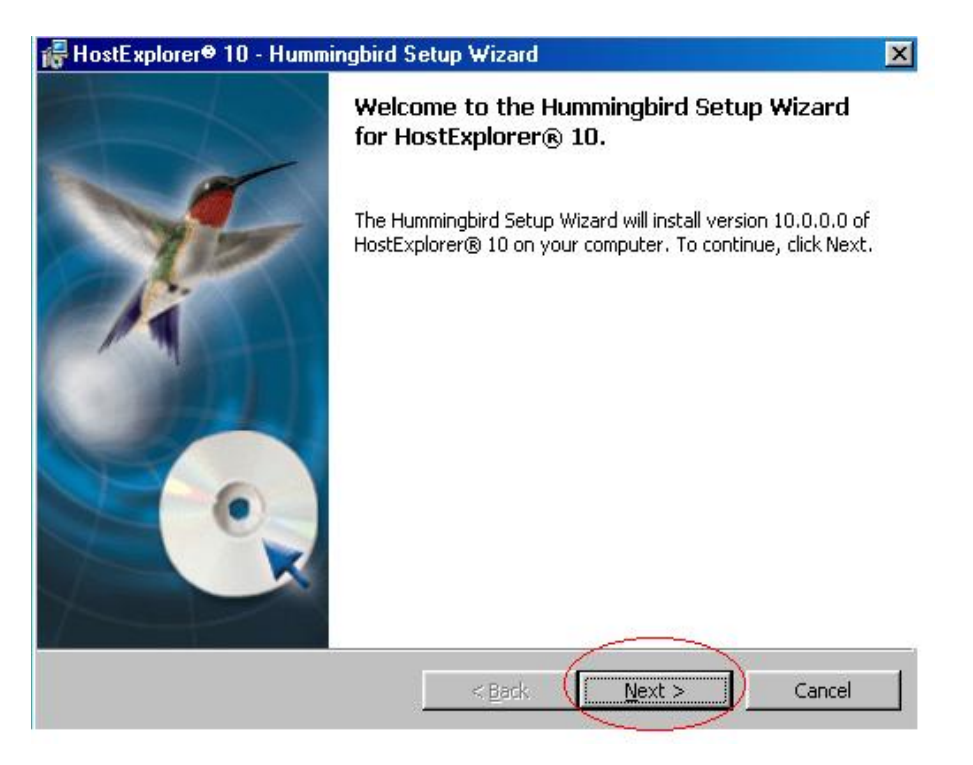

10. Choose the first radio button and accept the terms of the license. Click Next.

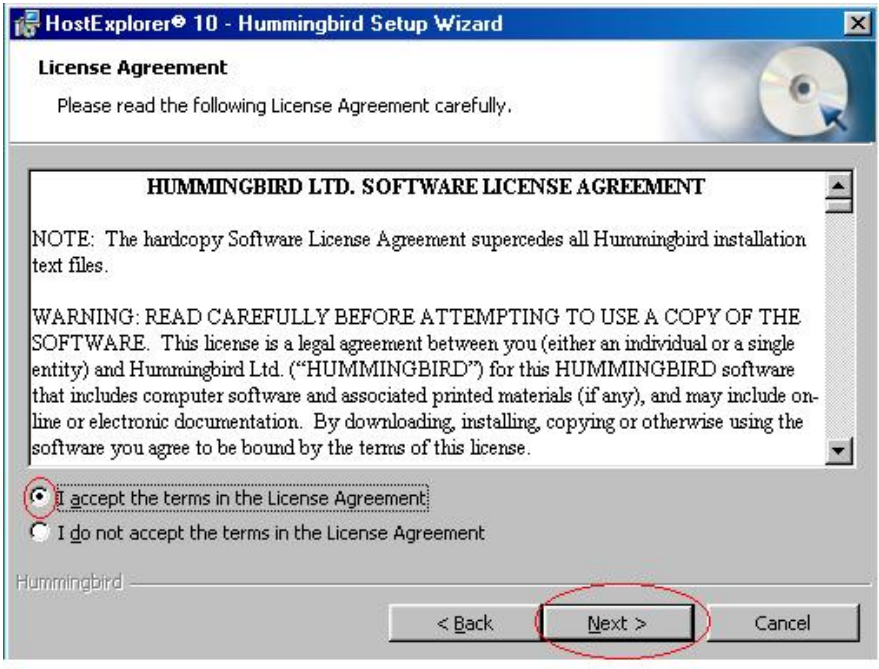

11. The user information should remain as is. Click Next.

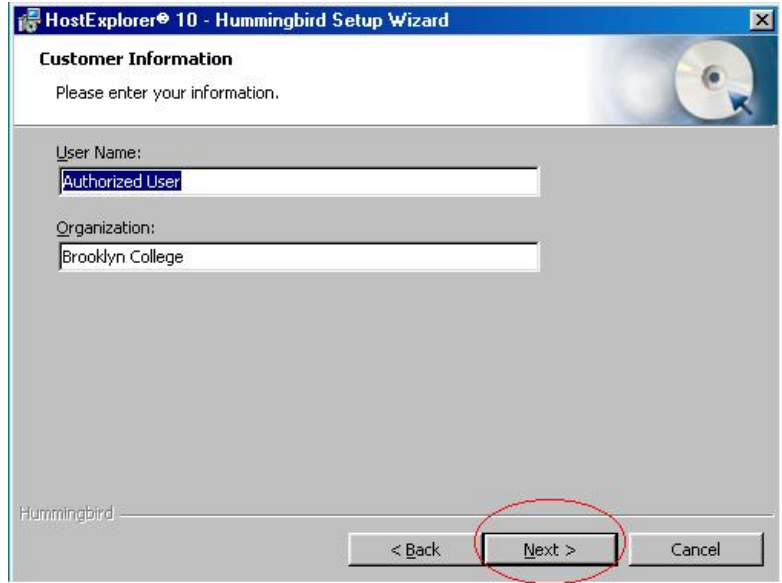

12. Install to the C: Drive and click Next.

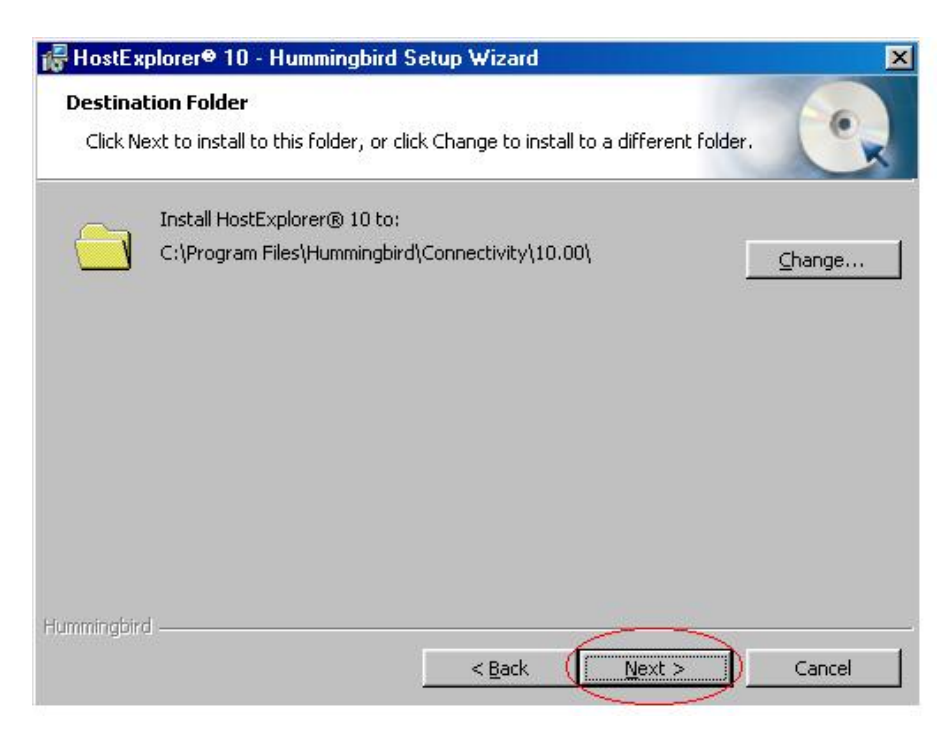

13. Choose Complete install and then click next.

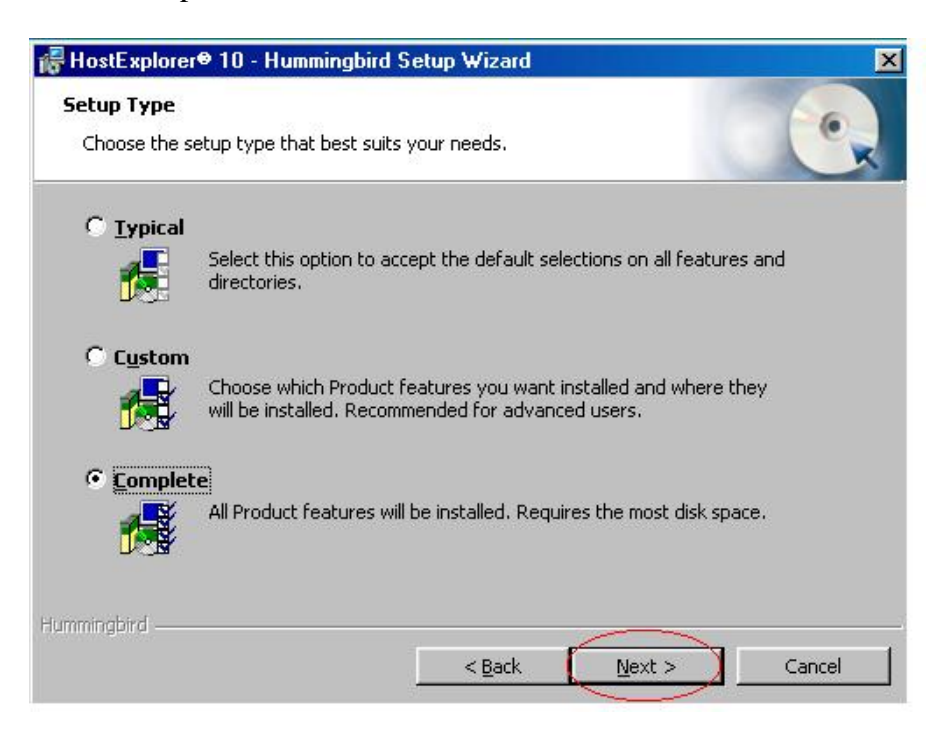

14. Do not check any additionally install products and click next again.

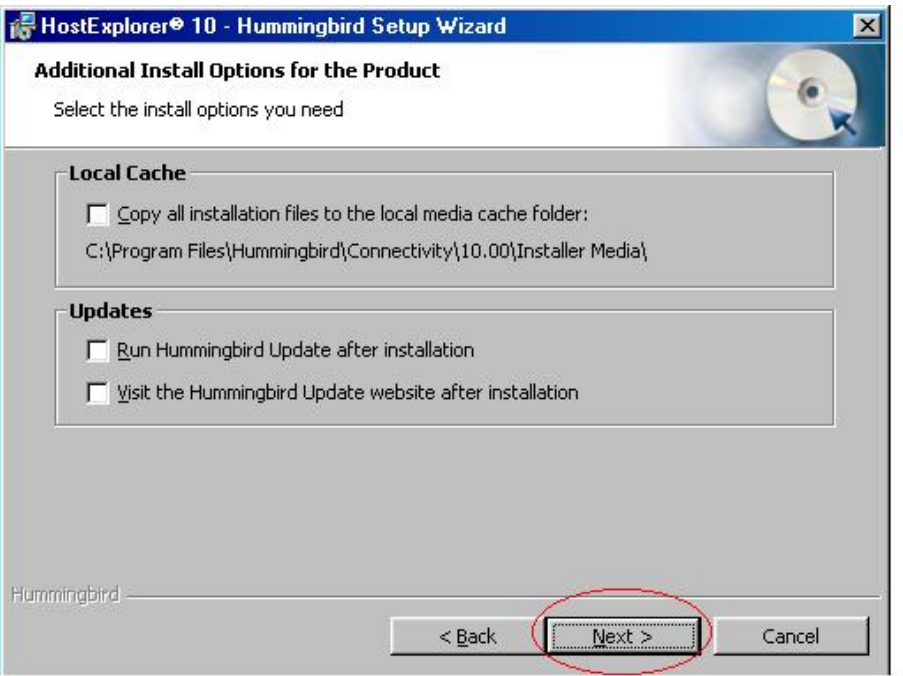

15. Click Install to begin the installation.

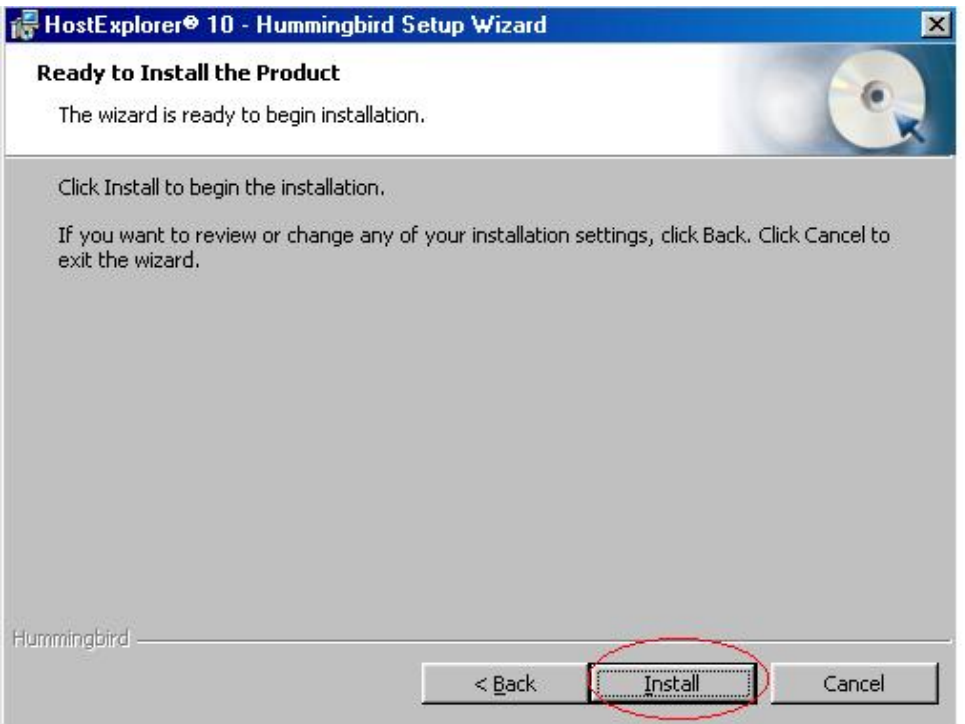

16. When the installation is complete you will see the following screen.

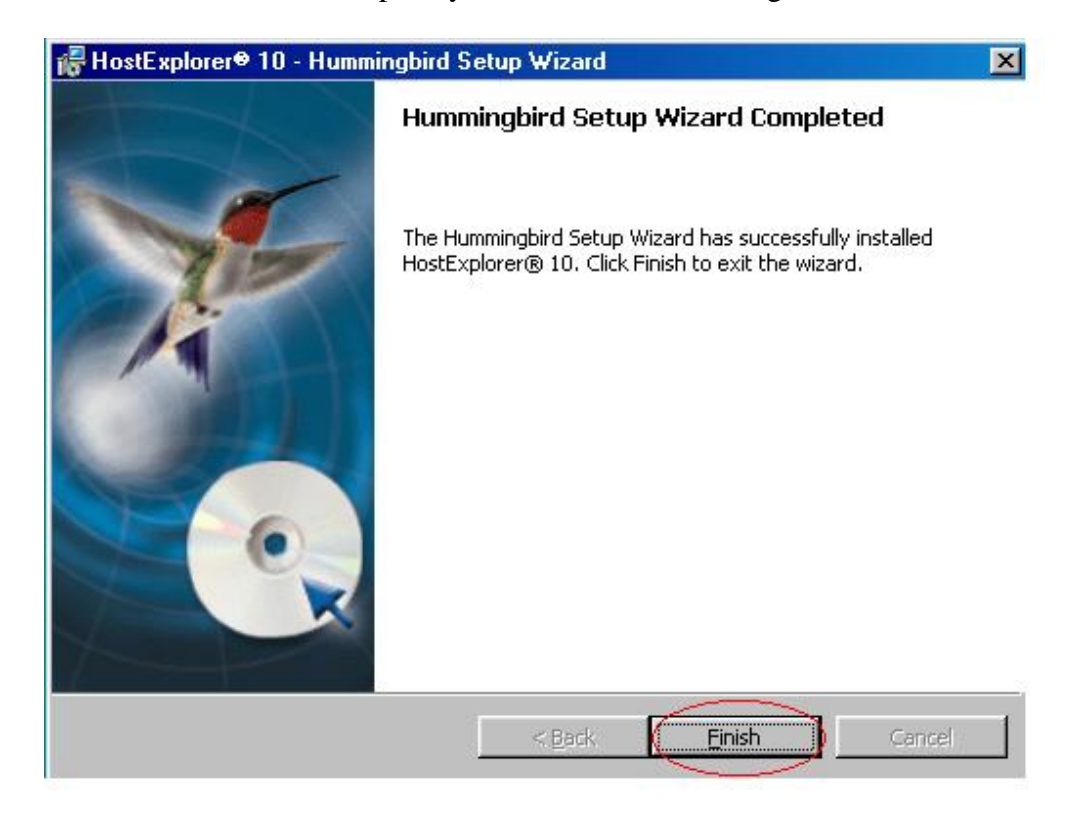

17. You will then be prompted to restart your PC. Click on  $Y$ es.</u>

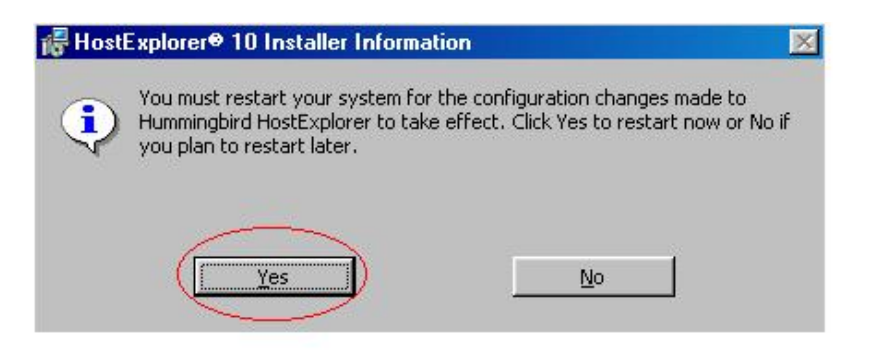

18. When the pc has restarted double click on the Hummingbird Neighborhood icon on your desktop.

![](_page_16_Picture_1.jpeg)

19. Select New Host Explorer Profile in the Window.

![](_page_16_Picture_3.jpeg)

20. In the new window edit the Profile name and type SIMS. The Theme should be changed to Default 3270. The host name should be cunyjes3.cuny.edu. Then Click OK.

![](_page_17_Picture_38.jpeg)

21. Right Click on the SIMS Profile in Hummingbird Neighborhood and click on Properties.

![](_page_17_Picture_3.jpeg)

22. Click the "+" next to Connection. Choose **TN3270** tab. (Don't Click OK)

![](_page_18_Picture_30.jpeg)

23. Double Click **cunjes3.cuny.edu 23** and change it from Port 23 to Port 992. Click OK within Edit Host Info dialogue box after changing the Port numbers from 23 to 992. (Don't Click OK) on the bottom of the screen.

![](_page_18_Picture_31.jpeg)

24. In the same window, choose **Other** tab, under **upon disconnect from host**, select **Restart session** in the drop down box. (Don't Click OK)

![](_page_19_Picture_35.jpeg)

25. Click on the "+" next to **Security**. In the window to the right, click on the **General** tab. Place a dot in the **SSL/TLS** circle.

![](_page_19_Picture_36.jpeg)

26. Next click on the **SSL/TLS** tab. Make sure "**Negotiate via Telnet**" is unchecked. (Don't Click OK)

![](_page_20_Picture_38.jpeg)

27. Click on the "+" next to **Color**, Choose the **General** tab, and Choose **Host Blue**. Then Change the **Foreground Color** to turquoise. (Don't Click OK)

![](_page_20_Picture_39.jpeg)

28. Click on the "+" next to **Keyboard**, choose the **General** tab, and **uncheck Ignore NumLock State**. Place a check in the checkbox next to **Allow mapping of /,\*,- ,+, keys in NumLock.**

![](_page_21_Picture_43.jpeg)

28. Click on "+"next to Print. Click on **Print Screen Advance**. In the window to the right, place a check in the box next to **Force B&W print**. Make sure there is a check in the checkbox next to **Print reversed color**. Now click OK.

![](_page_21_Picture_44.jpeg)

29. In Hummingbird Neighborhood window, click and drag the Sims icon to the desktop. It will create a shortcut to SIMS on your desktop.

![](_page_22_Picture_1.jpeg)

30. You have successfully configured your Hummingbird Profiles.

#### **Mac OSX Installation**

- 1. Insert the 3270-SLL Mainframe Access CD.
- 2. Open the CD and Double click on For Mac OSX.

![](_page_23_Picture_3.jpeg)

3. Drag the tn3270 X application to the folder titled Drag Here and Copy (Drag & Drop) the SIMS icon application to your Desktop.

![](_page_23_Picture_5.jpeg)

If the files in the CD look different from above, just Drag the tn3270 X application to your Applications folder and copy the SIMS icon to your desktop.

4. Double click on the SIMS icon on your desktop.

![](_page_24_Picture_1.jpeg)

5. The 3270-SLL application will open up and you will be able to use any of the Mainframe Access Software.

![](_page_24_Picture_40.jpeg)